# **ddd Tips**

This provides some helpful information about the Unix **ddd** debugger. There are other resources available with more detailed information:

[gnu ddd manual](http://www.gnu.org/software/ddd/manual/html_mono/ddd.html#Examining%20Data)

[matloff ddd information](http://heather.cs.ucdavis.edu/~matloff/DDD/Doc.html)

#### **Contents**

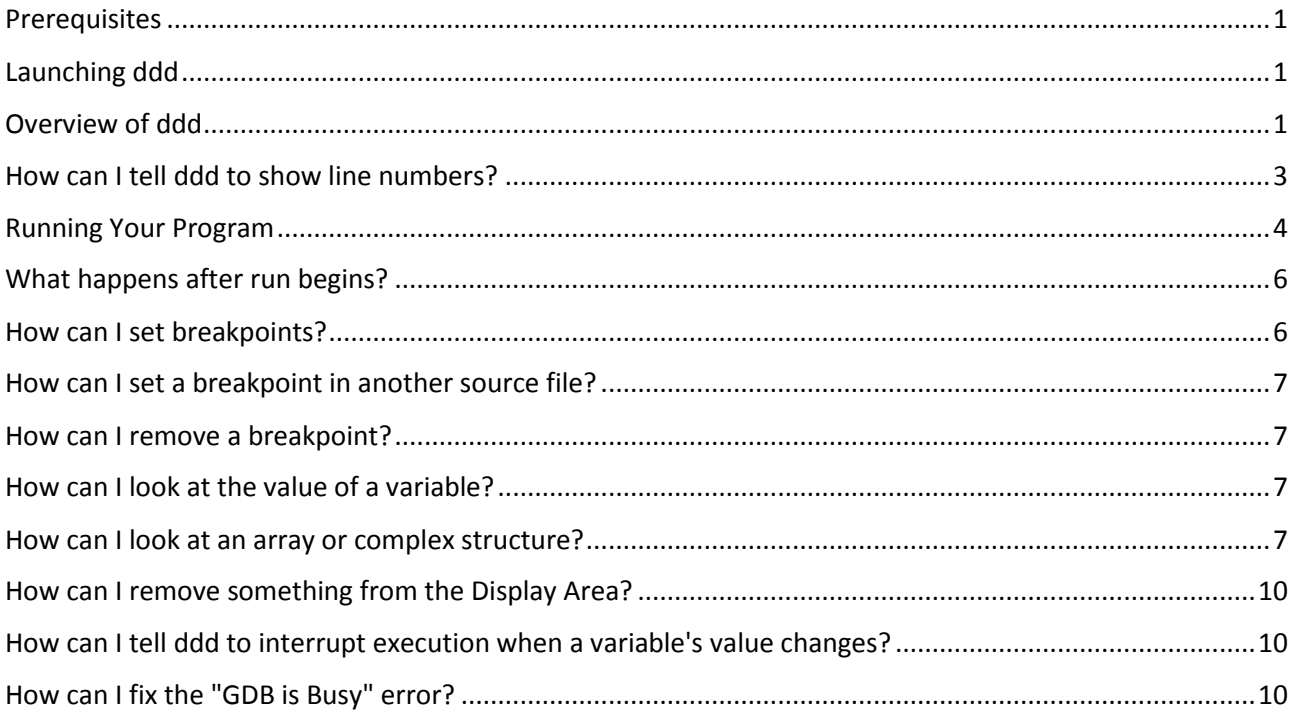

## <span id="page-0-0"></span>Prerequisites

Your code must have been compiled with the **-g** compiler option. Example:

gcc -g -o *executableName programName*.c

 ddd uses an x-window display. If you are using it remotely, you must have ubuntu (or a unixemulation product such as cygwin) and started an x-window terminal window.

### <span id="page-0-1"></span>Launching ddd

**ddd** *executableName*

### <span id="page-0-2"></span>Overview of ddd

When ddd starts (it takes a while, if it takes longer than 30 seconds, see How can I fix the "GDB is Busy" error? .**[Error! Bookmark not defined.](_Toc452479512)**), it shows a Tip of the Day. These will be helpful for most students. It shows the initial DDD window (see Figure 1: Initial Display) which consists of the following areas:

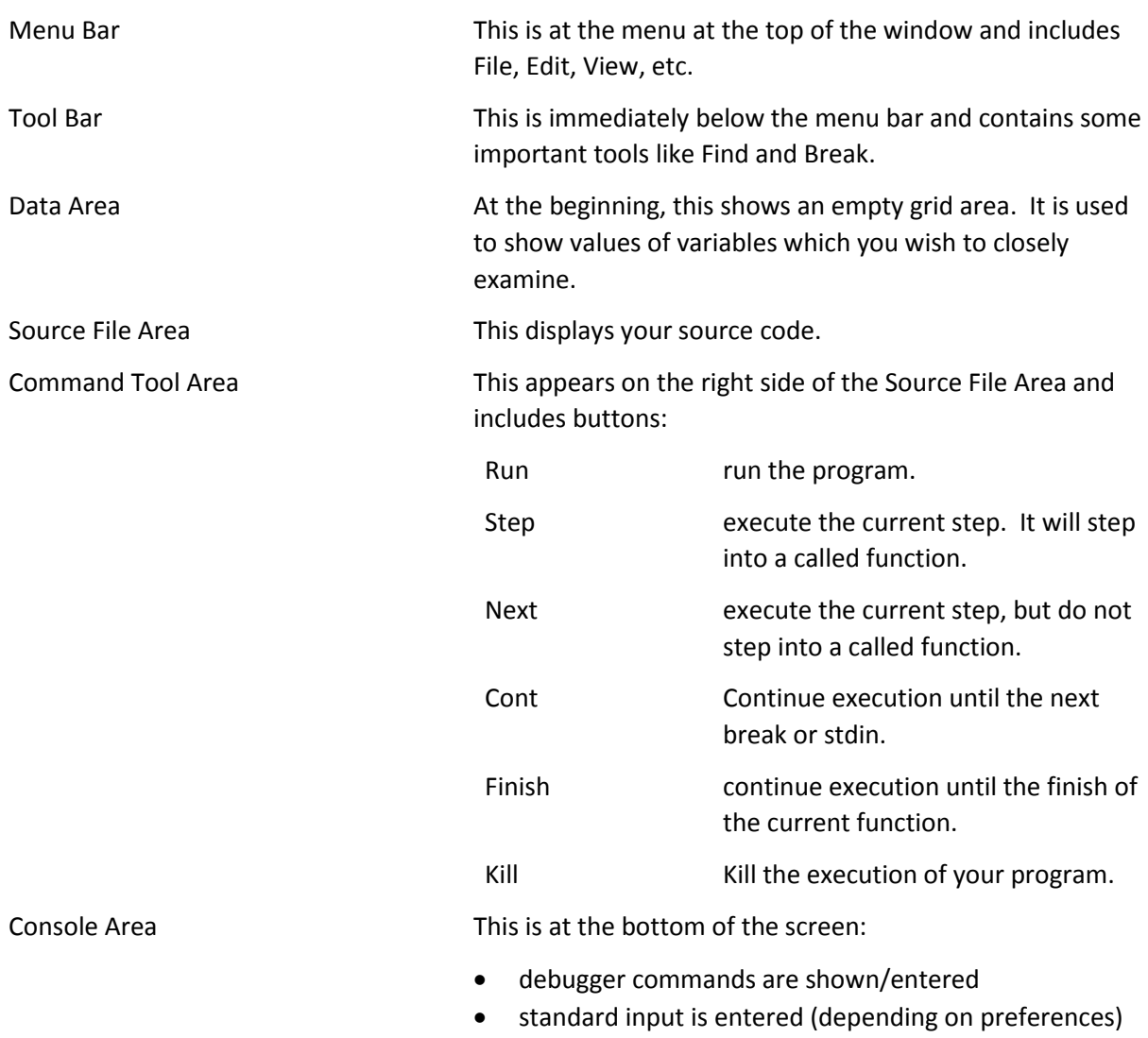

standard output is shown (depending on preferences)

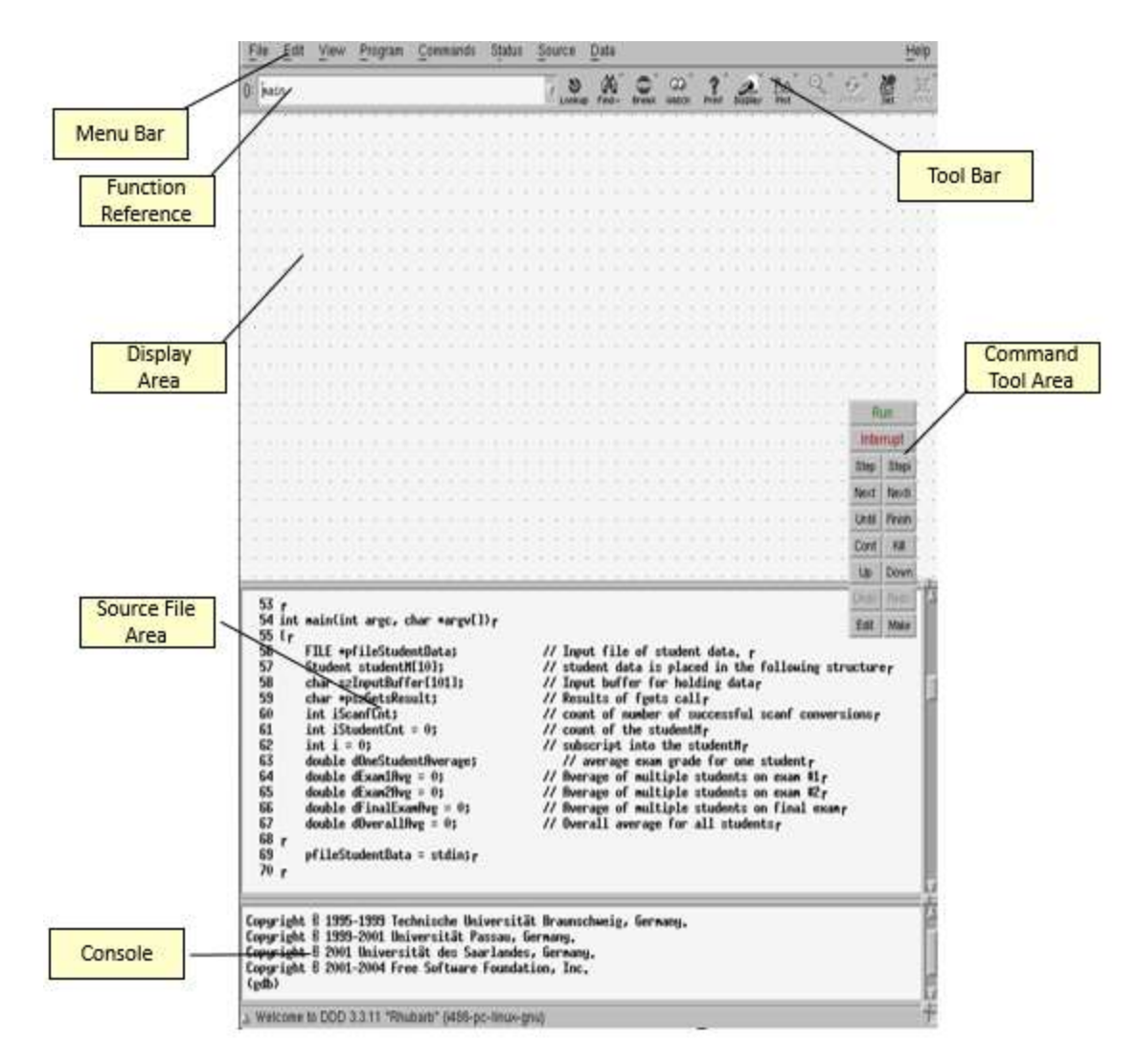

Figure 1: Initial Display

# <span id="page-2-0"></span>How can I tell ddd to show line numbers?

This is done via the **Source** menu item.

Source > Display Line Numbers

| Status |  |  | Source<br>Data        |              |    |     |
|--------|--|--|-----------------------|--------------|----|-----|
|        |  |  | Breakpoints           |              | āγ | Plo |
|        |  |  | Lookup ()             | $Ctrl+$ /    |    |     |
|        |  |  | $Find \rightarrow 0$  | $Ctrl +$ .   |    |     |
|        |  |  | $Find \le 0$          | Ctrl+,       |    |     |
|        |  |  | F Find Words Only     | Alt+W        |    |     |
|        |  |  | F Find Case Sensitive | Alt+I        |    |     |
|        |  |  | Display Line Numbers  | Alt+N        |    |     |
|        |  |  | Display Machine Code  | Alt+4        |    |     |
|        |  |  | Edit Source           | Shift+Ctrl+V |    |     |
|        |  |  | Reload Source         | Shift+Ctrl+L |    |     |
|        |  |  |                       |              |    |     |
|        |  |  |                       |              |    |     |

Figure 2: Showing Line Numbers

### <span id="page-3-0"></span>Running Your Program

Although there are multiple mechanisms provided to run your code within ddd, it is easiest to specify **program arguments** and how to handle **stdin** by using the **Program** menu item.

If you are using stdin, it is easier to first tell ddd to use an Execution Window:

Program > Run in Execution Window (you only have to do this one time)

| View | Program<br>Commands Status | Source<br>D٤     |
|------|----------------------------|------------------|
|      | Run                        | ಠ<br>F2<br>lokup |
|      | Run Again                  | F3               |
|      | Run in Execution Window    |                  |
|      | Step                       | F <sub>5</sub>   |
|      | Step Instruction           | Shift+F5         |
|      | Next                       | F <sub>6</sub>   |
|      | Next Instruction           | Shift+F6         |
|      | Until                      | F7               |
|      | Finish                     | F <sub>8</sub>   |
|      | Continue                   | F9               |
|      | Continue Without Signal    | Shift+F9         |
|      | Kill                       | F <sub>4</sub>   |
|      | Interrupt                  | Esc              |
|      | Abort                      | Ctrl+\           |
|      |                            |                  |

Figure 3: Running in an Execution Window

And then to tell ddd to run it:

Program > Run…

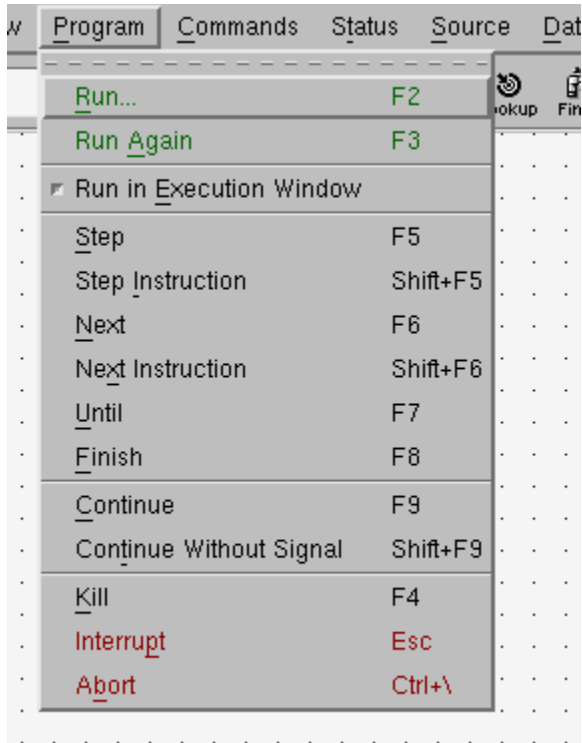

#### Figure 4: Run

• If you need to enter command line arguments for your program, use

Program > Run…

ddd will show a window which allows you to either select previously entered arguments or enter new ones

If you want to redirect stdin to come from a file, use

Program > Run…

ddd will show a window which allows you to either select previously entered arguments or enter new ones. You can specify command line arguments, stdin redirection or both:

*args*

<*inputFileName*

*args <inputFileName*

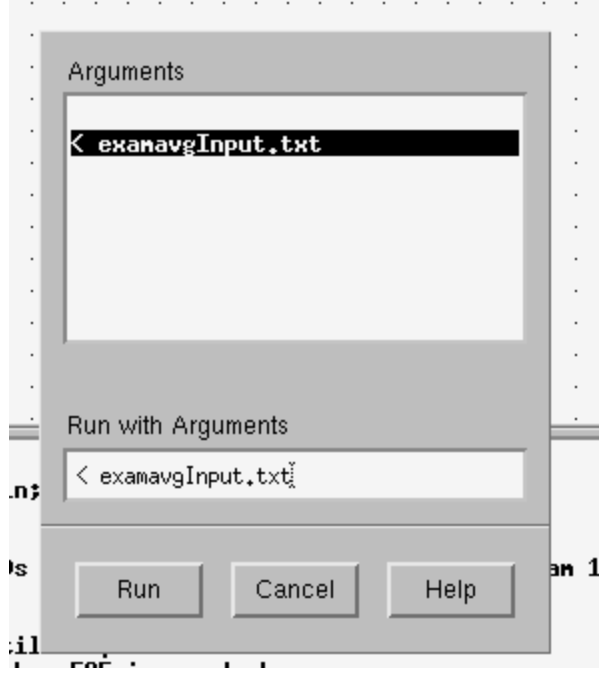

Figure 5: Redirecting stdin

### <span id="page-5-0"></span>What happens after run begins?

After **run**, your code will execute until whichever it first encounters

- program exit or program return
- a request for stdin from the keyboard
- a Breakpoint (which you must manually set)
- a Watch Point variable's value changes

### <span id="page-5-1"></span>How can I set breakpoints?

Click on a line number. Your right mouse button will give you a popup menu where you can set a breakpoint. When you set it, a stop sign will appear.

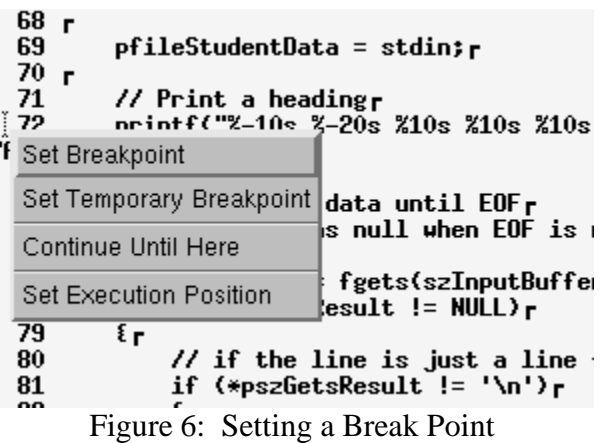

When you run your code, if the breakpoint is encountered, execution will stop at it. The current point of execution is shown with a large arrow.

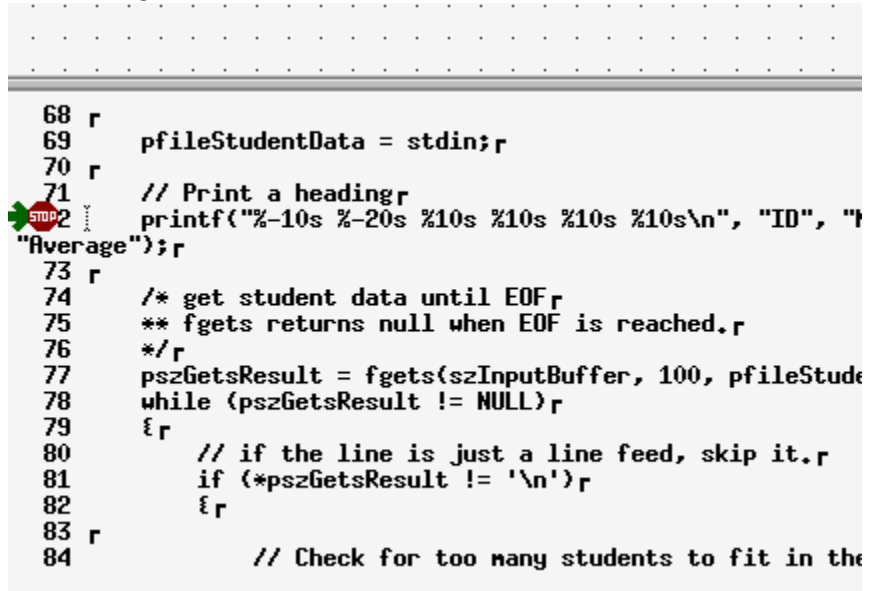

Figure 7: Program Breaking at a Breakpoint

#### <span id="page-6-0"></span>How can I set a breakpoint in another source file?

Sometimes programs are separated into multiple source files. ddd starts by showing the **main** function. If you would like to set a breakpoint in a function named "insert" which is in another source file, simply click in the source function reference window on the tool bar. Replace "main" with your function name (e.g., insert). See figure 1 for location of the function reference window.

#### <span id="page-6-1"></span>How can I remove a breakpoint?

Click on the line number containing the breakpoint. Your right mouse button will give you a popup menu allowing you to delete the breakpoint.

#### <span id="page-6-2"></span>How can I look at the value of a variable?

For a simple variable, you can hover the mouse over the variable and its value will show during execution. For an array reference (e.g., studentM[i].szStudentFullNm), highlight the entire reference and then hover over that selected text.

You can also display a variable in the Display Area. Right click on a variable and it will be shown in the Display Area. This is useful to see how the variable changes as the code executes.

#### <span id="page-6-3"></span>How can I look at an array or complex structure?

Arrays and complex structures are usually shown in the Display Area. Right click on the array and select **Display.** If your variable is a pointer, you might prefer to display what it references by selecting **Display\***.

The example in Figure 8 shows what is displayed for the following array:

```
typedef struct
     {
         double dExam1; // exam #1 score
        double dExam2; \frac{1}{2} // exam #2 score<br>double dFinalExam; \frac{1}{2} // final exam score
        double dFinalExam;
         char szStudentIdNr[7]; // Student Identification Nr
         char szStudentFullNm[21]; // Student full Nm
     } Student;
Student studentM[10];
```
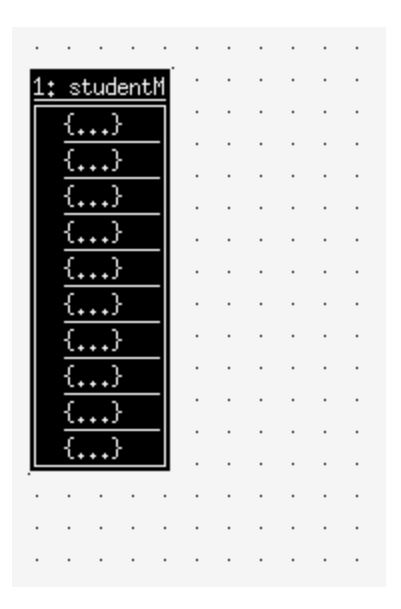

Figure 8: Display of studentM

To examine the contents of an element of that array, click on the element and then you can do any of the following on that element:

- right click menu and select **show all**. Figure 9 shows what would then be displayed for that element.
- right click menu, select **New Display**, select **Other…**, and a New Dependent Display window appears. It should show you which element you selected. Press the **Display**  button in that dialogue window. Figure 10 shows the display.

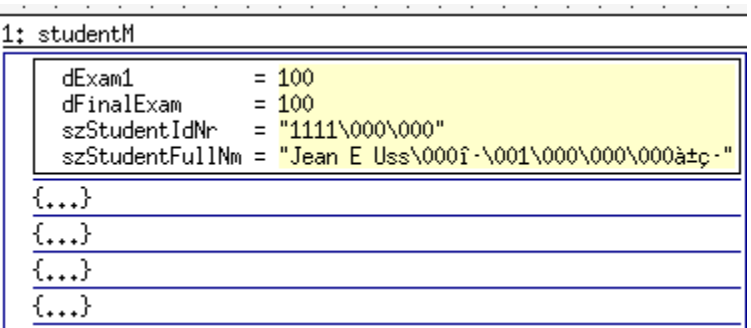

Figure 9: Showing the contents of studentM[0] using show all

| 1: studentM                                                                                                    |     |  |                                       |  |                  |                                                                  |  |  |  |  |  |
|----------------------------------------------------------------------------------------------------|-----|--|---------------------------------------|--|------------------|------------------------------------------------------------------|--|--|--|--|--|
| dExam1<br>$= 100$<br>dFinalExam<br>$= 100$<br>$szStudentIdNr = "1111\000\000"$<br>szStudentFullNm = "Jean E Uss\000f·\001\000\000\000à±c·" |     |  |                                       |  |                  |                                                                  |  |  |  |  |  |
| {<br>{<br>{<br>{                                                                                                    | [1] |  | dExam1<br>dFinalExam<br>szStudentIdNr |  | $= 50$<br>$= 40$ | $=$ "22222\000"<br>szStudentFullNm = "Marcus Absent\000'p-ð\"p-" |  |  |  |  |  |
|                                                                                                    |     |  |                                       |  |                  |                                                                  |  |  |  |  |  |

Figure 10: Showing the contents of studentM[1] using a New Display.

You can also display slices of an array. In the Display Area, right click and select **New Display**. In the Display Expression, specify a slice of an array as shown below:

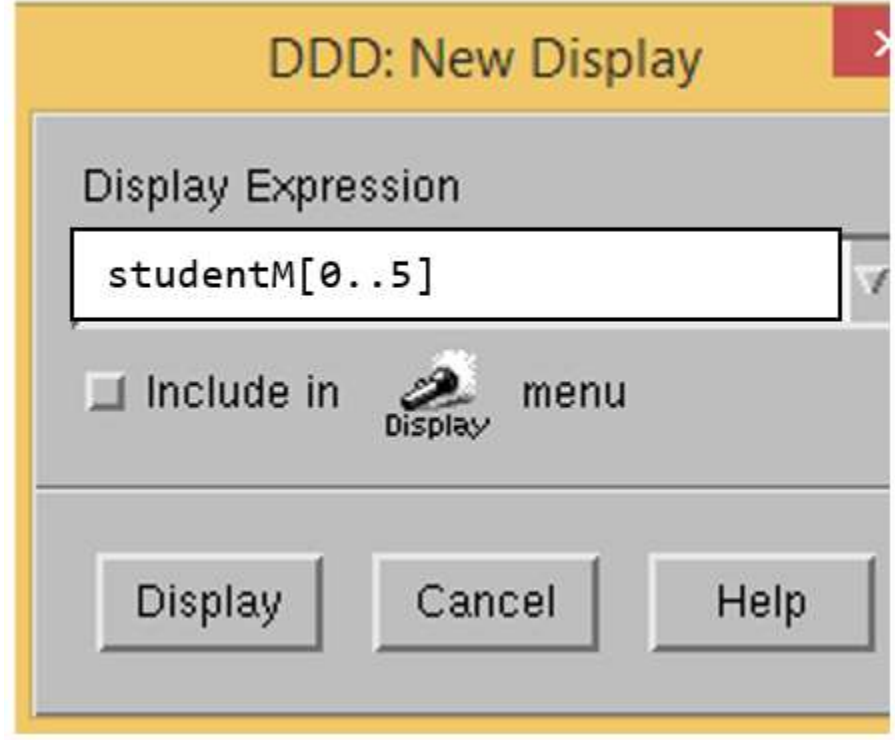

When the array display appears, it may appear across the page. If your right click and select **Rotate,** it will display vertically.

#### <span id="page-9-0"></span>How can I remove something from the Display Area?

Right click on it and select **Undisplay**.

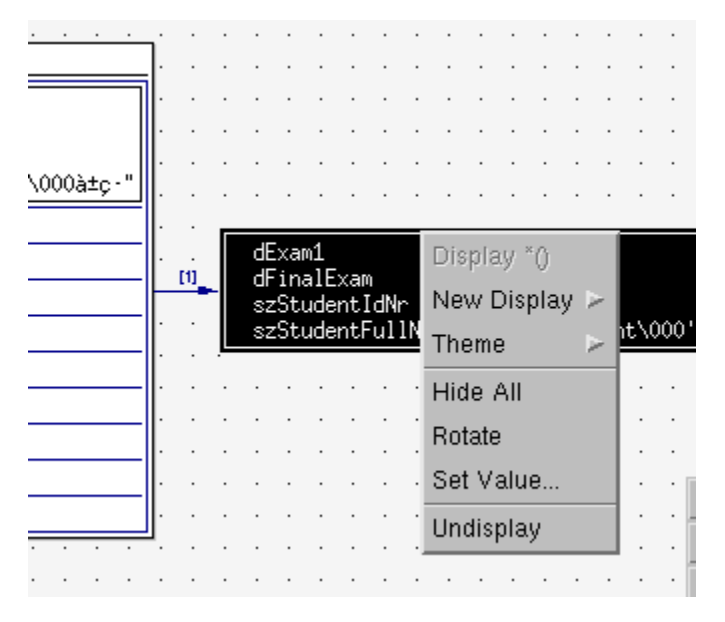

Figure 11: Removing a Display

#### <span id="page-9-1"></span>How can I tell ddd to interrupt execution when a variable's value changes?

This **is** done by setting a **watch point. While running,** select what you want to watch using the mouse and press the **Watch** button (it looks like two eyeballs) in the Tool Bar. When you continue executing your code, it will interrupt execution at the point in the code where the value of that variable changes.

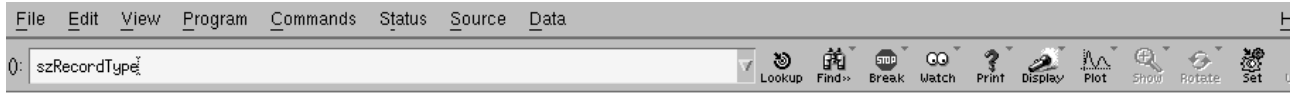

### <span id="page-9-2"></span>How can I fix the "GDB is Busy" error?

ddd is a GUI around the GDB debugger. Unfortunately, ddd sometimes gets hung without it being something you did incorrectly. To fix that problem:

- exit out of ddd completely
- Execute the following command in a Linux terminal session:

rm -r ~/.ddd